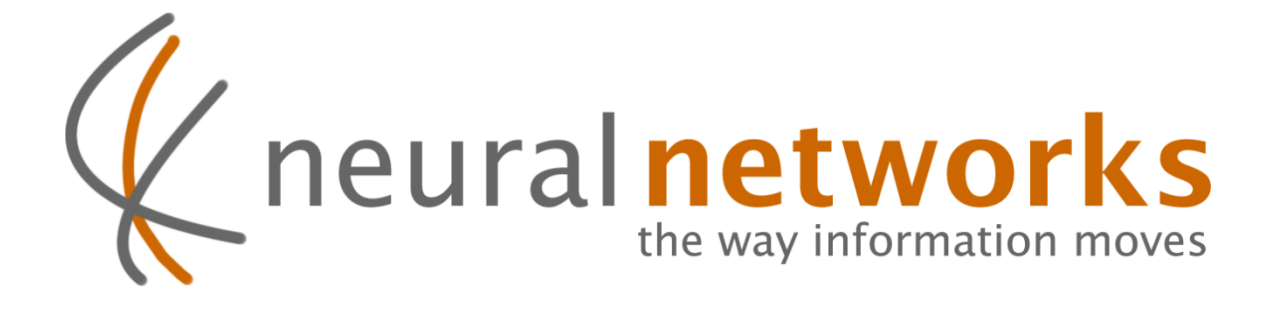

# Cloud Backup

Data restoration guide for ReadyNAS

Revision 1

Current as at 20th July 2011

Document ID: CBRESRN

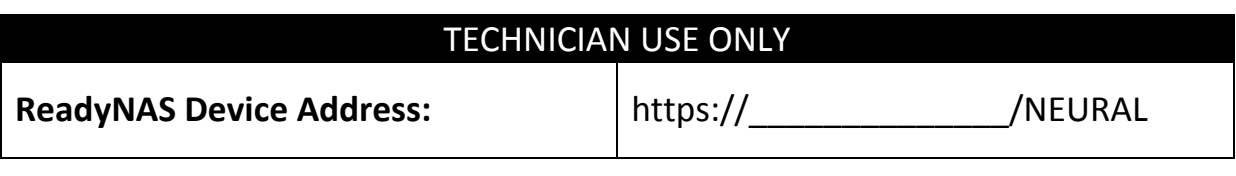

Information in this document is subject to change without notice. This document is updated periodically; please visit the Neural Networks website to obtain the most up to date revision.

© Copyright 2011 Neural Networks Data Services Pty. Ltd. All rights Reserved

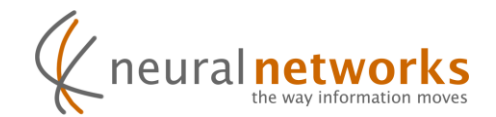

### **Restore Overview**

Users of the Neural Cloud backup service have a wide range of options available to them when it comes to restoring data from the cloud. You can mix and match options according to your needs – there are no restrictions.

#### **Restore Options**

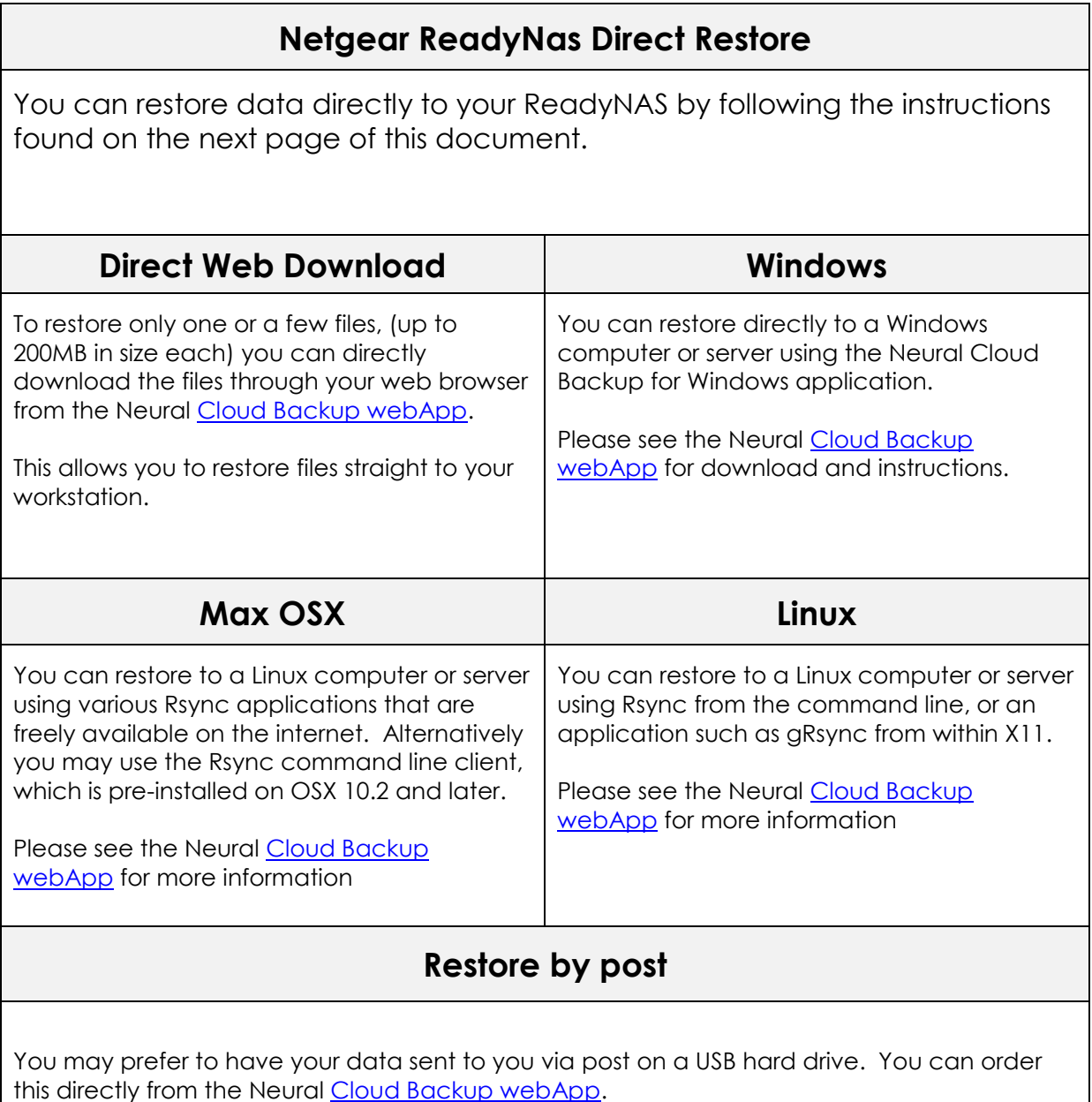

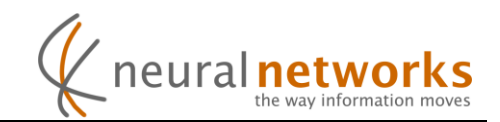

#### **Netgear ReadyNas Direct Restore**

**Important Note:** This restore process will replace the contents of your "Backups" share on the ReadyNAS. Ensure any important data on this share is backed up elsewhere before proceeding.

**Step 1:** Open your web browser and Type the "ReadyNAS Device Address" on the front of this document into the address bar. Ignore any security warnings from your web browser, this is expected.

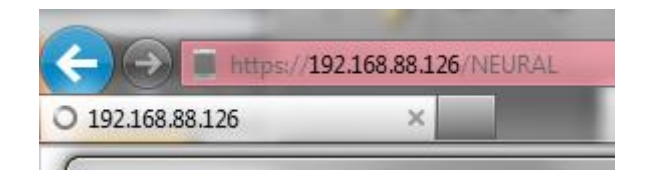

**Step 2:** Enter "admin" as the username and type your ReadyNAS admin password into the password box. The default password is "netgear1".

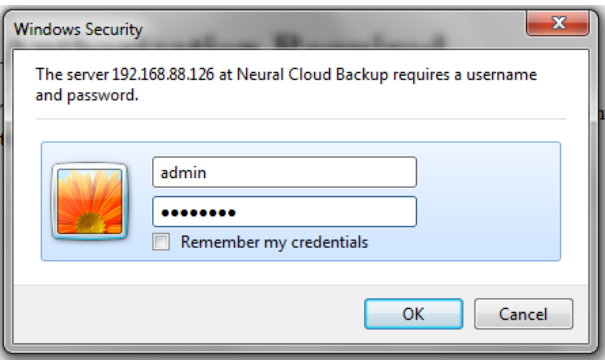

**Step 3:** Click restore tab located on the top right hand corner of your browser

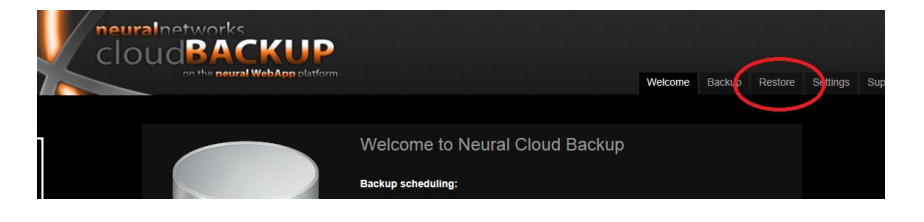

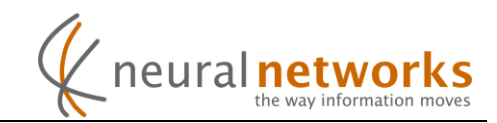

**Step 4:** Select your backup you wish to restore from the dropdown menu

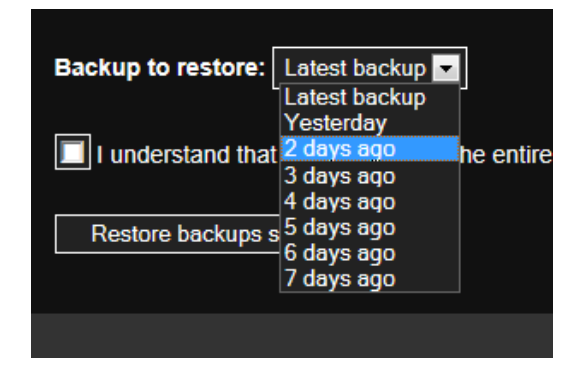

**Step 5:** Read the warning and if you're sure you want to proceed, tick the box

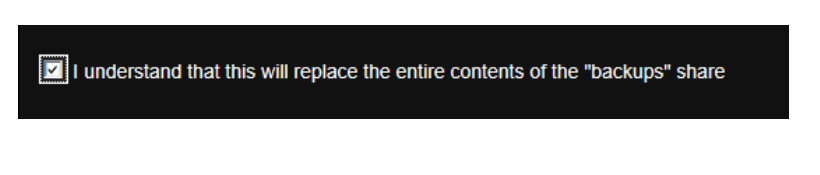

**Step 6:** Click the "Restore backups share" button

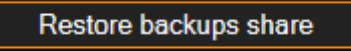

**Step 7:** Click the "Welcome" tab to monitor the restore in progress

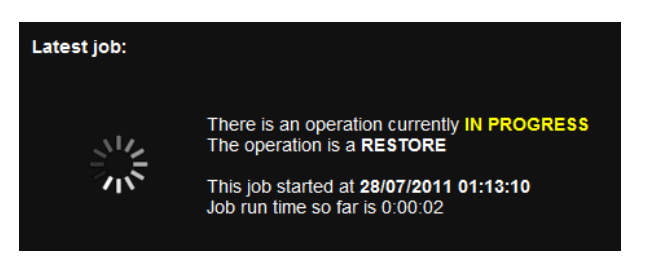

**When the restore is complete, a green tick will be shown.**

**Your data is now restored from the cloud to the "backups" share.**

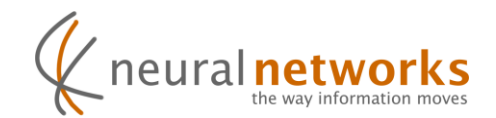

## **Support Information**

You'll find the answer to most questions in our comprehensive [knowledge](http://support.neural.com.au/forums/20179081-cloud-backup)  [base](http://support.neural.com.au/forums/20179081-cloud-backup) which can be found at [http://support.neural.com.au](http://support.neural.com.au/)

Additional support information can be obtained from within the cloud backup addin on the ReadyNAS by clicking the "Help" button on the left, or under the "Support" tab.

For questions not answered in the knowledge base, our support department is here to help. Simply submit a request (preferred) or send an email to [support@neural.com.au](mailto:support@neural.com.au)

For urgent matters, please call us on **1800NEURAL** - Option 2 (Support)

International callers should dial +61731235311

You can find more support information on our [support page,](http://www.neural.com.au/support) as well as alternate contact details on our [contact us page](http://www.neural.com.au/contact) on our website at <http://www.neural.com.au/>